PLAIN

An- Najah National University **E-Learning Center** Phone: +970 (9) 2345113 / 4232 http://moodle.najah.edu

إضافة ملصق إلى موودل

یستخدم الملصق لإضافة نص، فیدیو، صورة في منطقة المحتویات في المساق بحیث تظھر للطالب مباشرة بعد دخولھ للمساق دون الحاجة للضغط على أي رابط . في ھذا الملف سنعرض استخدامھ لإضافة النص.

- .1 لإضافة نص في الموضوع أو الأسبوع المطلوب
- .1 : اختر قائمة **أضف مصدر (resource a Add(.**

.2ثم قم باختیار **ملصق ( Label( .**

جامعة النجاح الوطنية

مركز التعلم الإلكتروني

+970 (9) 2345113 / 4232.

Email: elearning@najah.edu

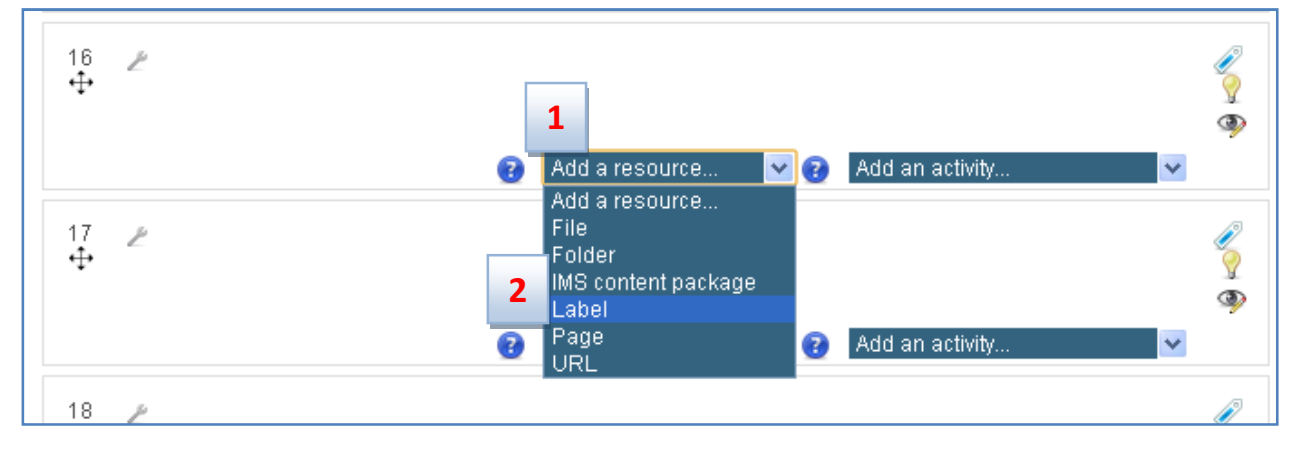

.2 عند اختیار **ملصق Label تفتح** نافذة جدیدة لتحریر الملصق كما في الشكل التالي.

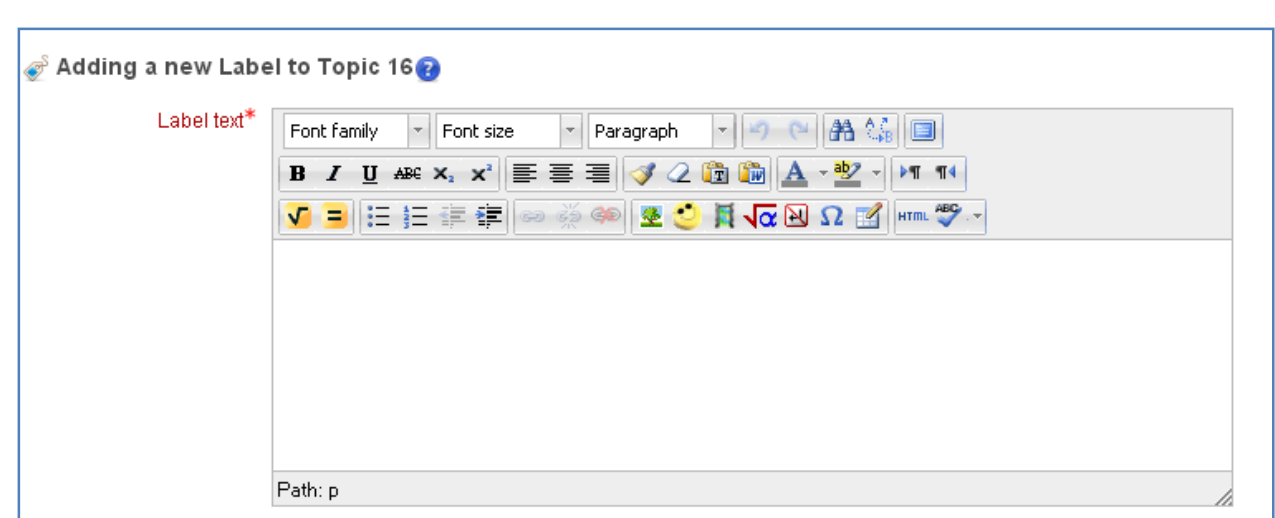

.3 نقوم بكتابة النص المطلوب داخل **الملصق Label** ) أكثر استخدام لھ لإضافة مقدمة و أھداف و خطة كل موضوع في المساق... )

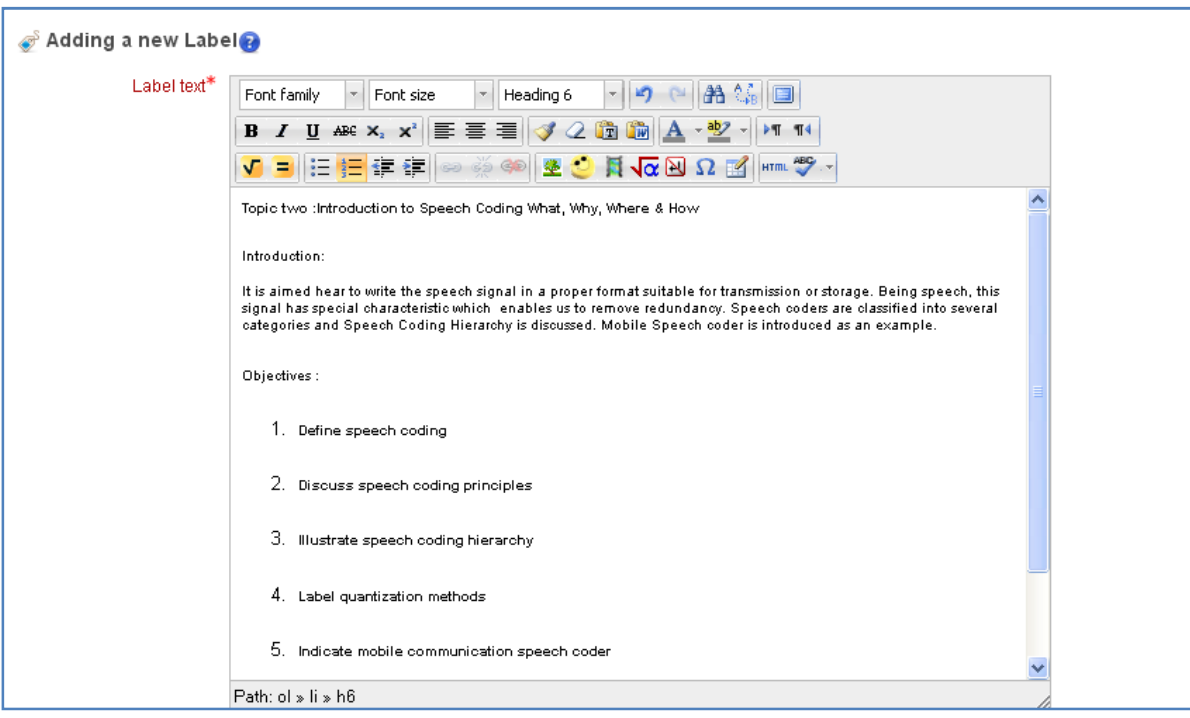

.4 یتیح الملصق لنا إمكانیة تنسیق النص من خلال الأیقونات الموجودة في الأعلى فممكن تغیر حجم الخط ،لون الخط ، نوع الخط ،كما یتیح لنا إمكانیة إدراج المعادلات الریاضیة .....

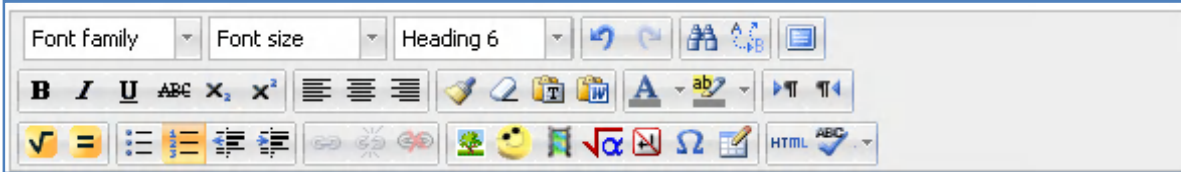

.5 بعد إجراء التنسیق المطلوب للخط یجب الضغط على كبسة **course to return and Update**.

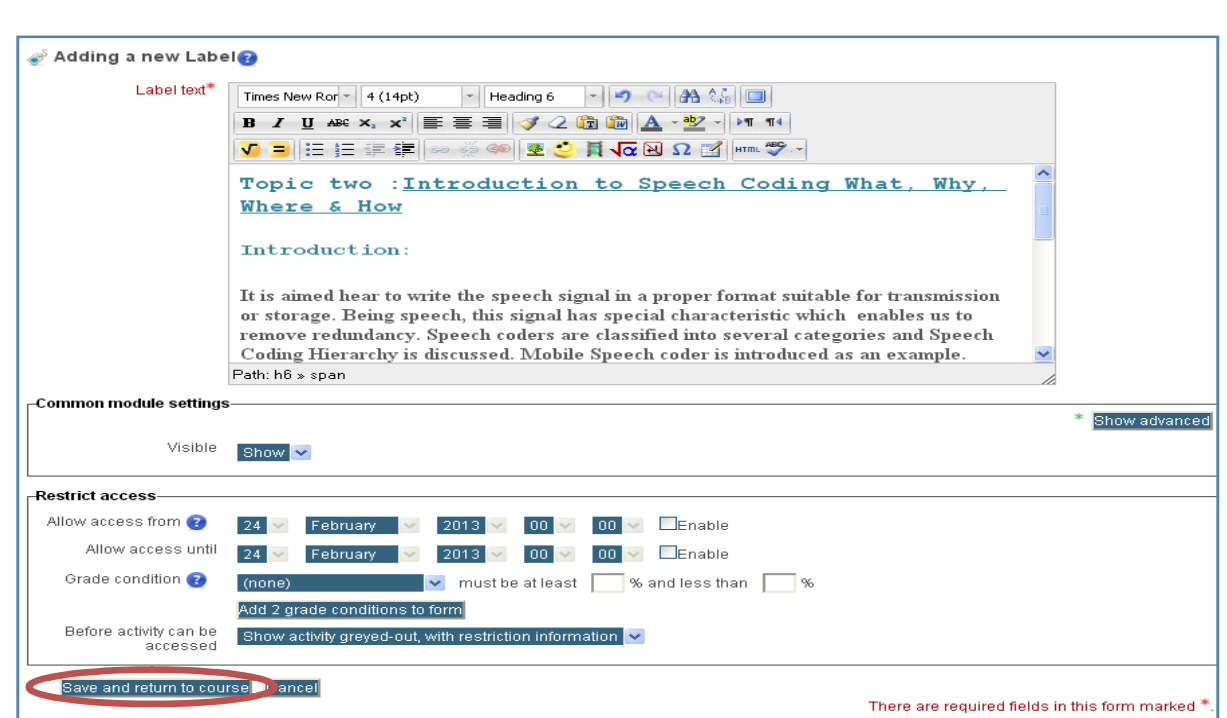

.6 سیظھر النص المنسق بمنطقة المحتویات كما في الشكل التالي :

عند الضغط على here click یتم فتح خطة المساق كملف

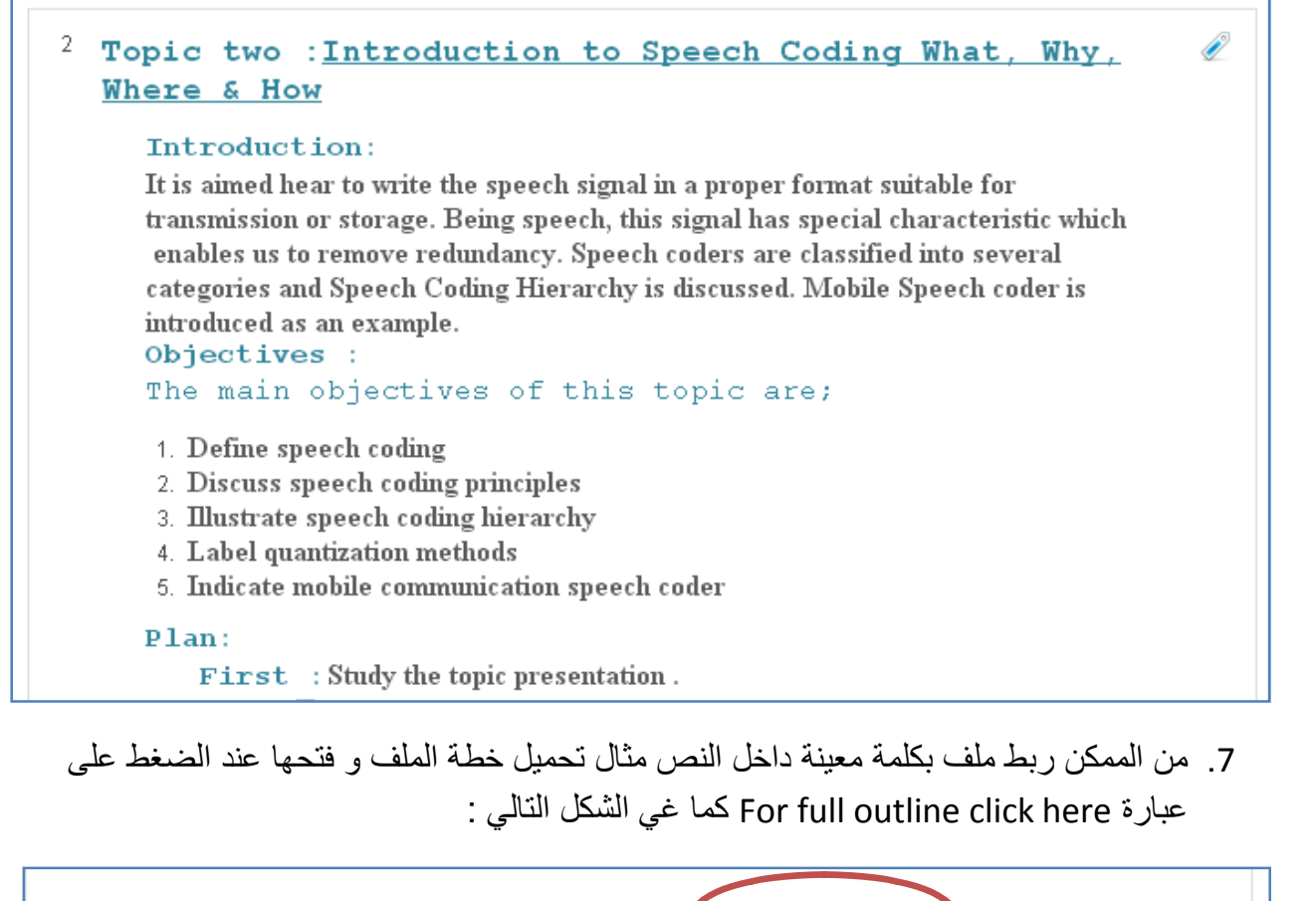

For full outline click here

News forum

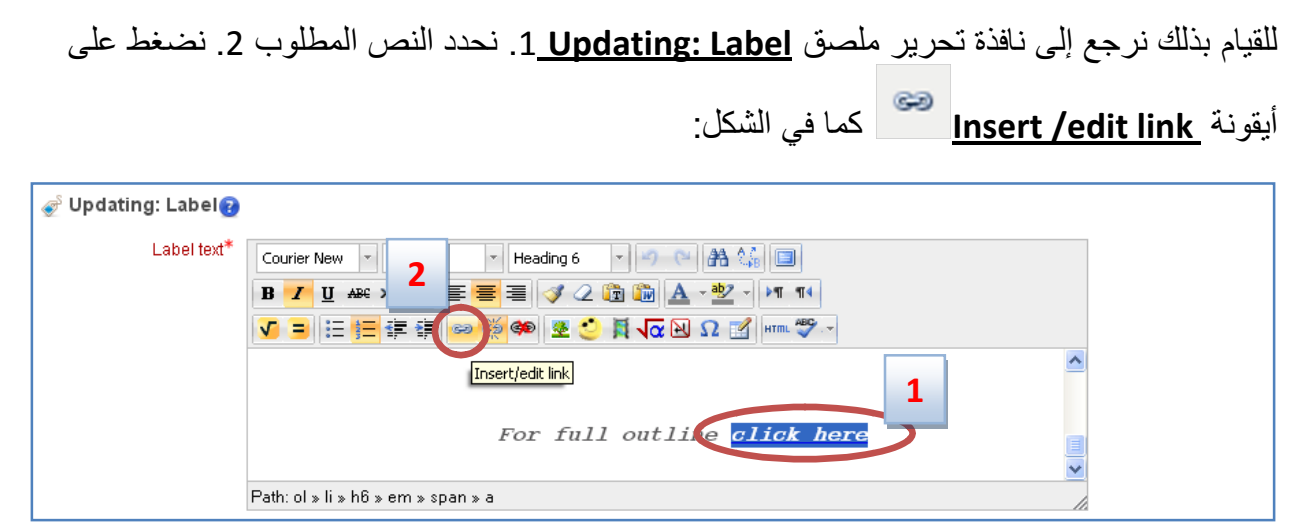

.8 بعد الضغط على أیقونھ **link edit/ Insert** تظھر نافذة جدیدة اضغط **(Browse(**

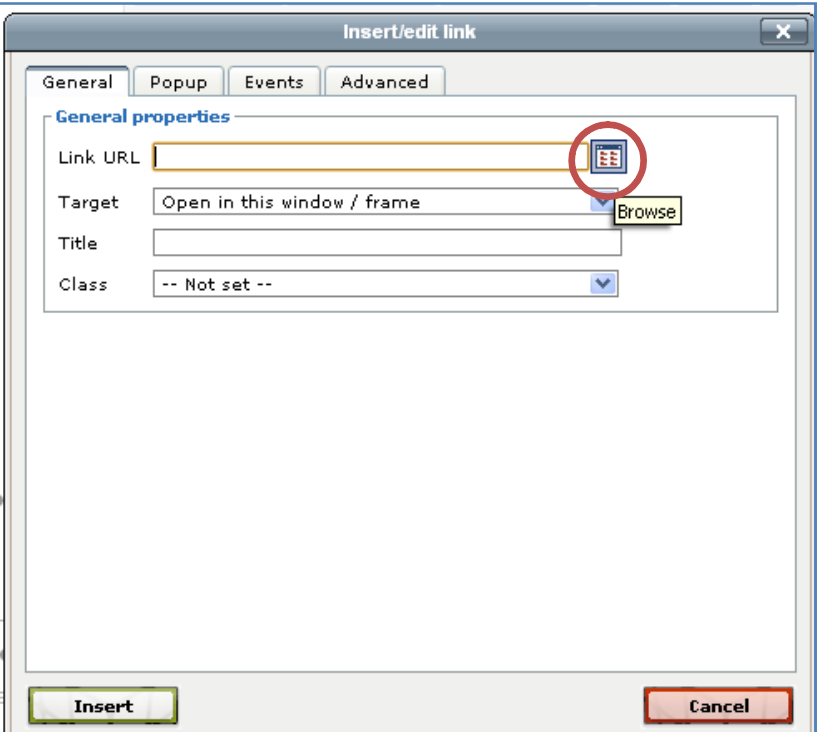

- .9 تظھر نافذة جدیدة لتحمیل الملف كما في الشكل التالي:
	- .1 **نضغط تحمیل ملف (file a Upload (**
		- .2 **اختیار ملف**

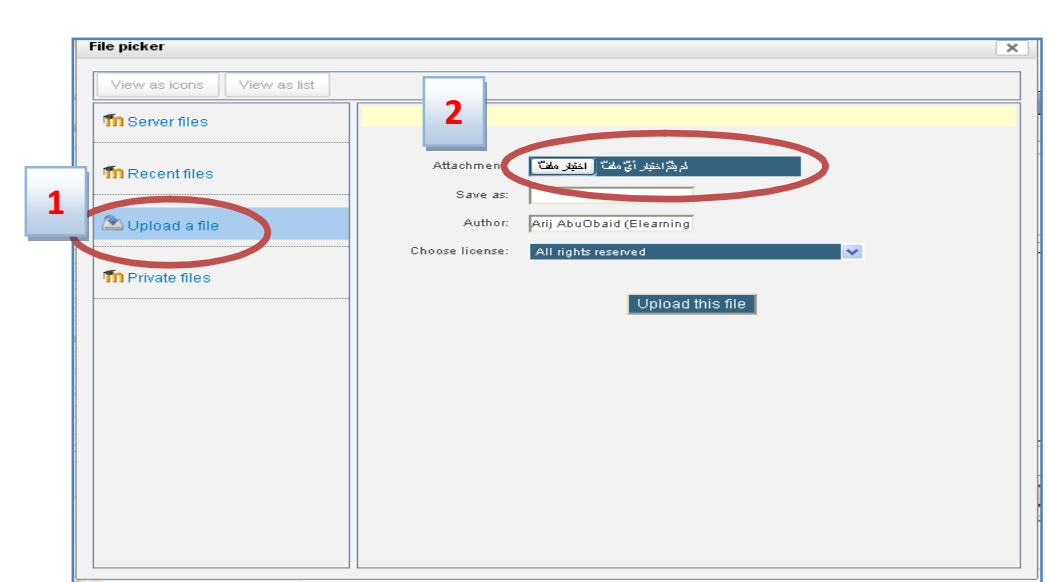

.10 عند الضغط على **اختیار ملف** تظھر النافذة التالیة لاختیار الملف من الجھاز نختر الملف ثم نضغط **.Open**

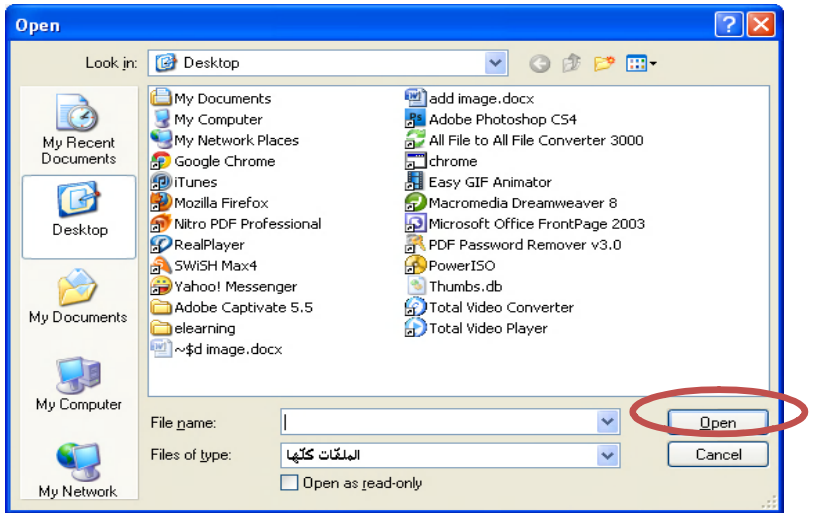

.11 بعد اختیار الصورة نرجع للنافذة التالیة و منھا نضغط على **file this Upload .** 

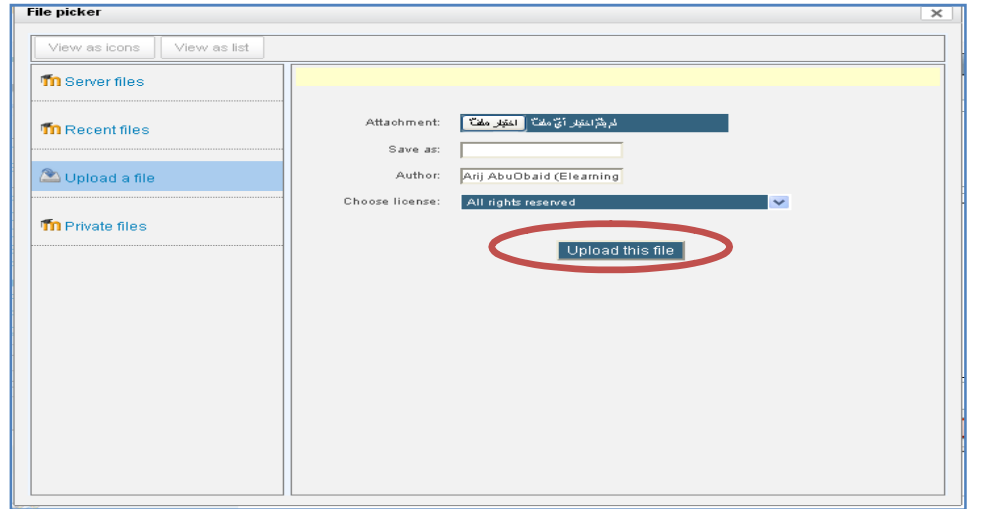

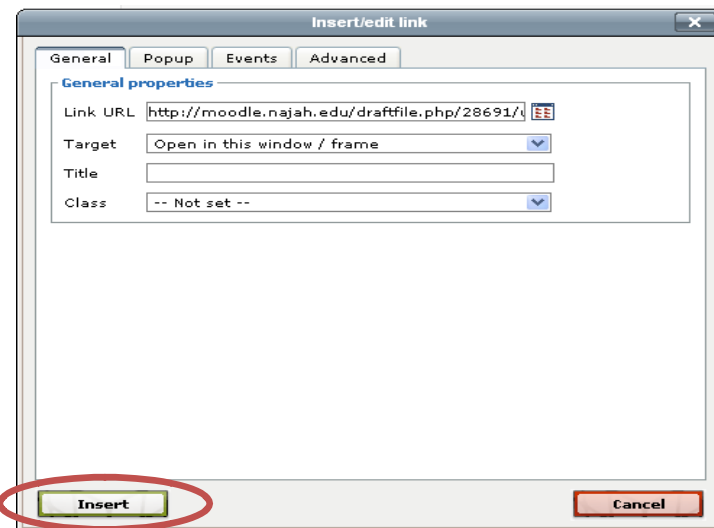

## .12 تظھر النافذة التالیة و قد تم إضافة رابط للملف المختار بعدھا نضغط **Insert .**

13. نرجع لنافذة تحریر ملصق عندها نضغط **Update and return to course** 

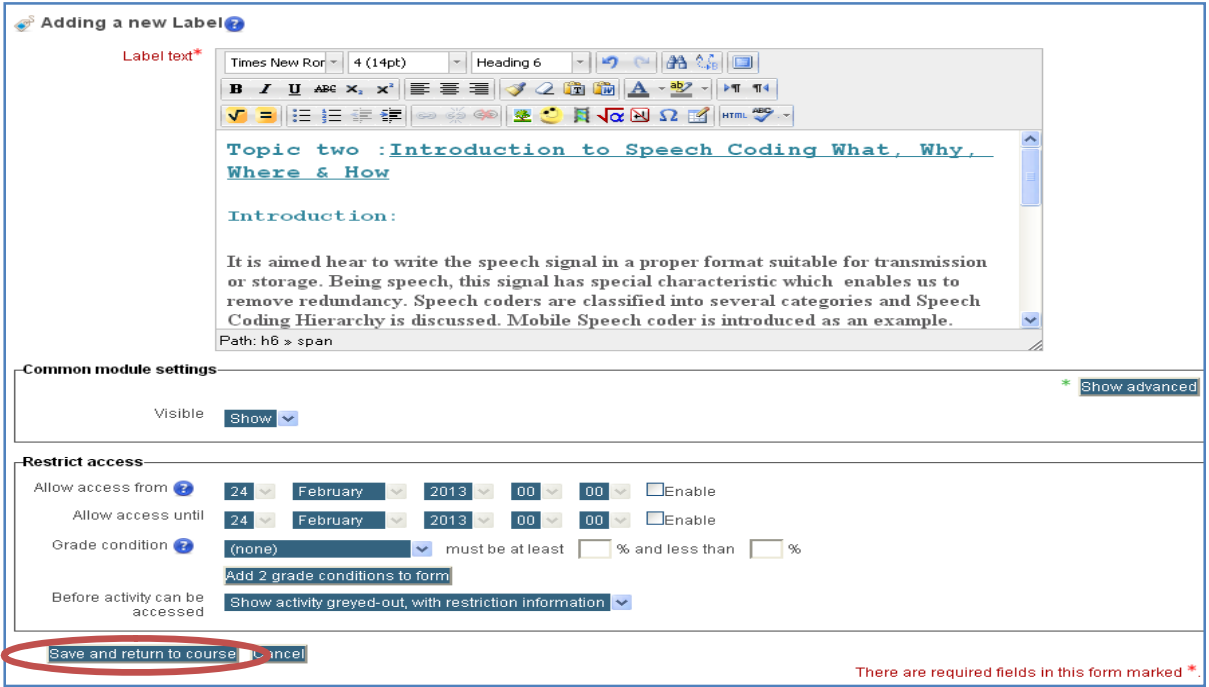

إعداد .م: أریج محمد أبوعبید